# YouTestMe

Automated Proctoring
Brief Overview

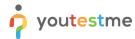

### **Table of Contents**

| 1 | Introduction                                          | 2 |
|---|-------------------------------------------------------|---|
| 2 | Instructor - Creating a proctored test                | 3 |
|   | Student - Attempting a proctored test                 |   |
| 4 | Instructor - Monitoring the test attempt in real-time | 7 |
|   | Proctoring report                                     |   |

#### 1 Introduction

This document's purpose is to explain how to create, take, and examine the report of a simple test with the automated proctoring option enabled.

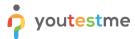

#### 2 Instructor - Creating a proctored test

These are two possible ways of creating a test:

- 1. Select the "Create test" quick action button
- 2. Navigate to the "Test" option in the application's main menu and then select the "New test" option.

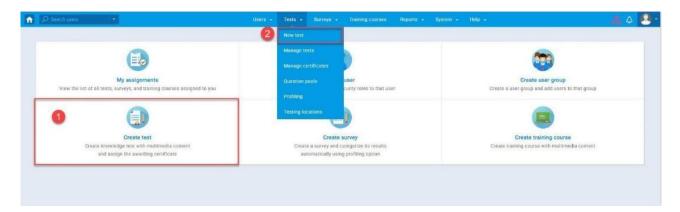

After this, it is necessary to go through the following steps:

1. Add test information and click"Next".

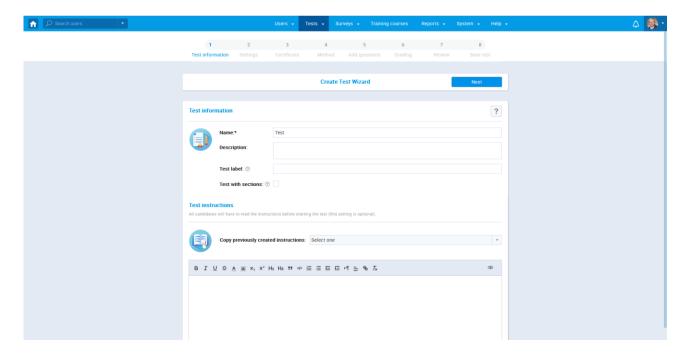

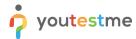

2. Set up the test's configuration. To enable proctoring, you need to select the "Proctoring mode" checkbox.

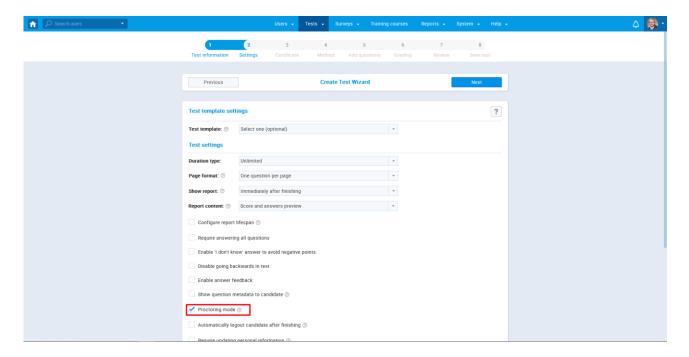

3. After completing the test creation, assign candidates to the testing session, and publish the test.

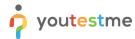

#### 3 Student - Attempting a proctored test

After starting the test, a student will go through the "Equipment check".

- 1. Browser check
- 2. Webcam check
- 3. Microphone check
- 4. Screen check
- 5. Network check

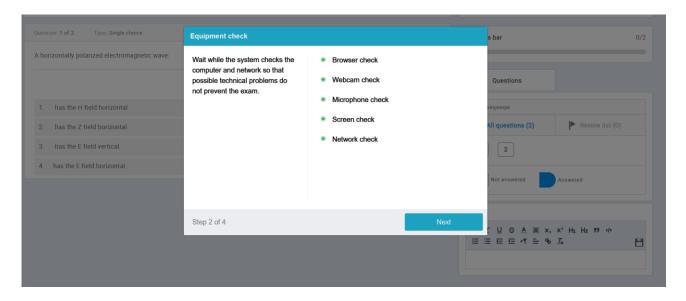

After the Equipment check, the student will have to go through the face ID and card ID verification process. An example of the Face ID step is shown in the picture below.

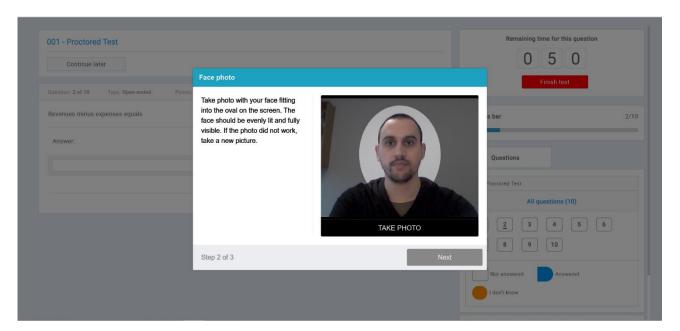

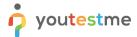

An example of the ID verification step is shown in the picture below.

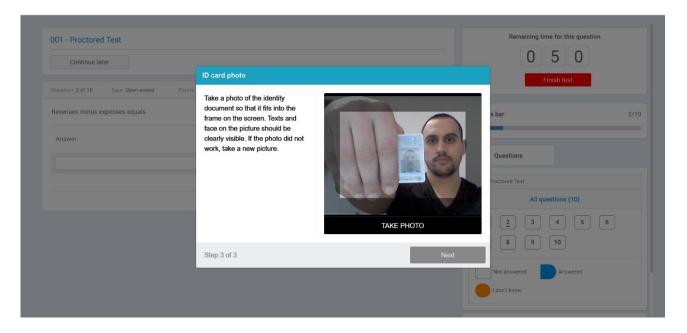

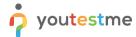

#### 4 Instructor - Monitoring the test attempt in real-time

To monitor the test in the real-time, you need to take the following steps:

1. Click on the Tests option and select "Manage tests."

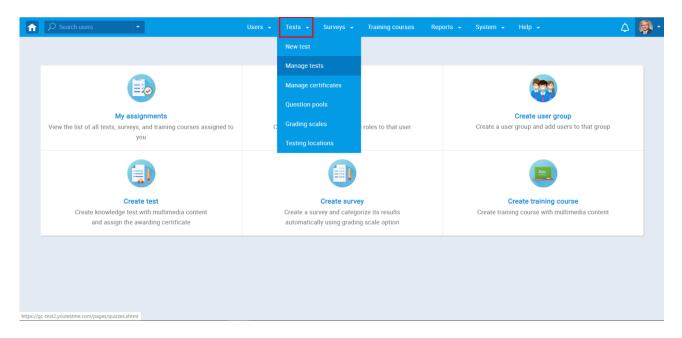

- 2. After that, you will be taken to the window where you need to find the test that you want to manage and open it.
- 3. After you have selected your test, you need to click on "Monitoring," where you will find all assigned candidates to the test.

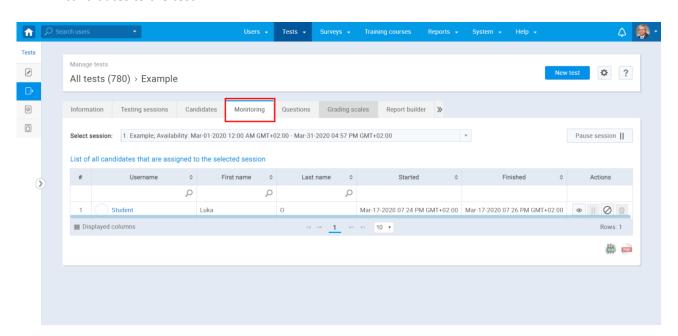

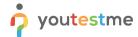

4. By clicking on the selected option, you will be able to see the student during the test-taking process.

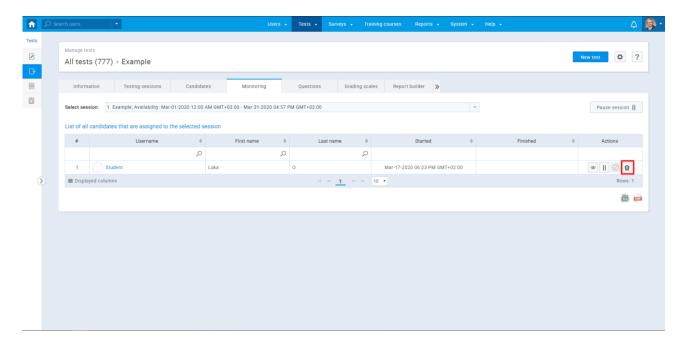

5. You can also switch between the web camera view and screen view by clicking on one of the marked options.

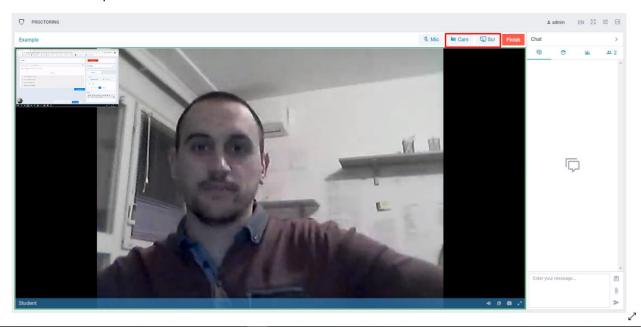

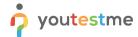

6. Proctoring mode will allow you to monitor candidate test-taking processes in real-time.

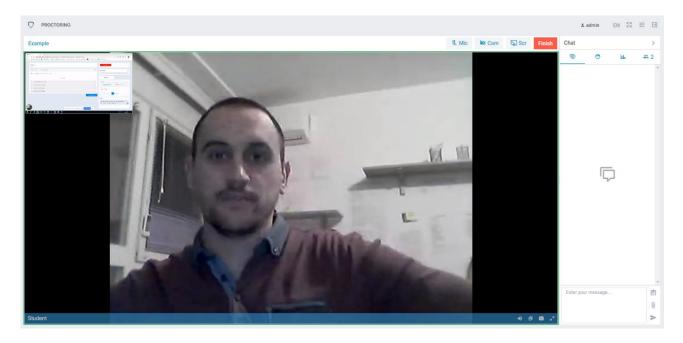

- 7. After the test-taking process is finished, the proctor option will be disabled until the video is uploaded by the system. When the process of uploading is finished, the video will be available again (uploading a video can last up to an hour).
- 8. You can look at the video by clicking on the selected button.

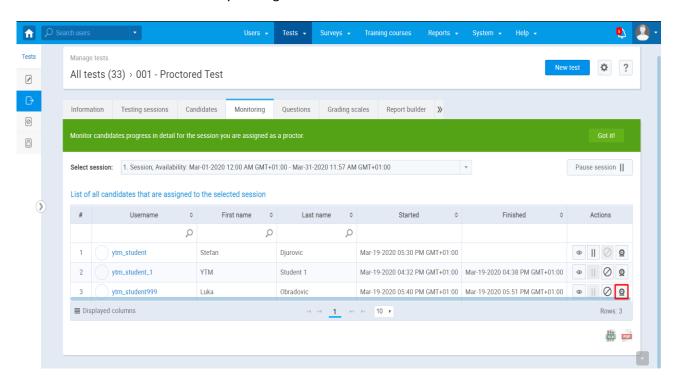

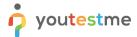

9. After you click on the selected button, you will be directed to the "Proctorin" window, where you will be able to see the video of the test-taking process.

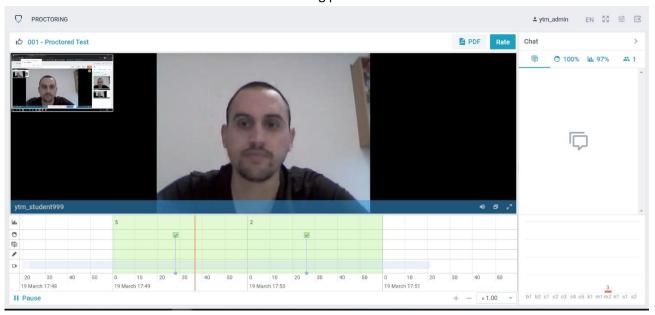

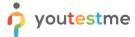

## 5 Proctoring report

To create"Proctoring report" you need to click on the selected button

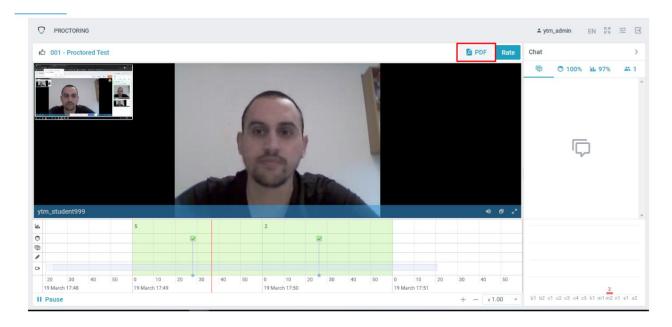

An example of the "Proctoring report" in PDF form is shown in the pictures below.

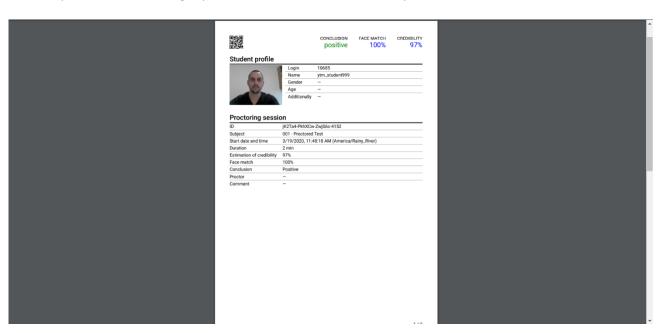

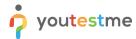

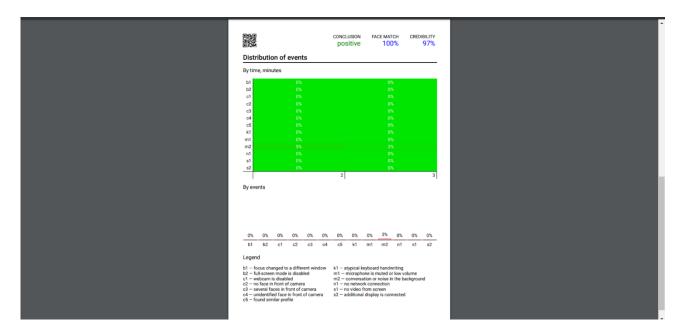